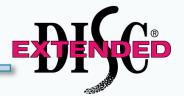

#### **Team Assessment**

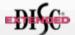

The Extended DISC® Team Assessment is based on the responses given in the Extended DISC® Individual Assessment . This multi-person report should not be the sole criterion for making for making decisions about this team. The purpose of this report is to provide supporting information for the team and management.

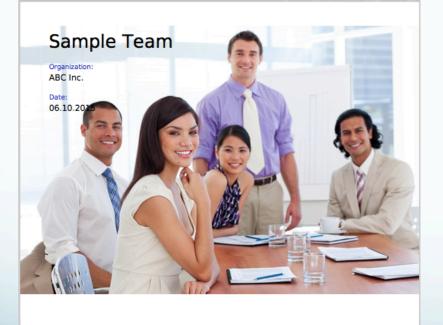

**Printing Team Reports** 

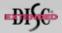

Prepared by Extended DISC and protected by Copyright. www.ExtendedDISC.org - 1.800.257.7481

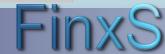

# **Team Reports: Getting Started**

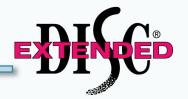

WEBSITE: <a href="https://www.FinxS.com/admin">https://www.FinxS.com/admin</a>

#### Enter your information:

- Username:
- Password:
- Click "Submit"

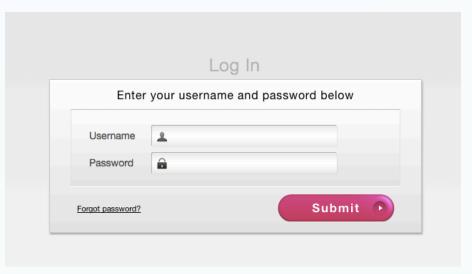

\*If this is your first time to your user account you will need to accept the "Conditions for Use"

# **Team Reports: Creating the Team Database**

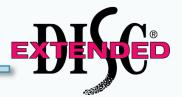

- Team Database allows you to save Team data
- From main menu tabs click on Database and choose Teams

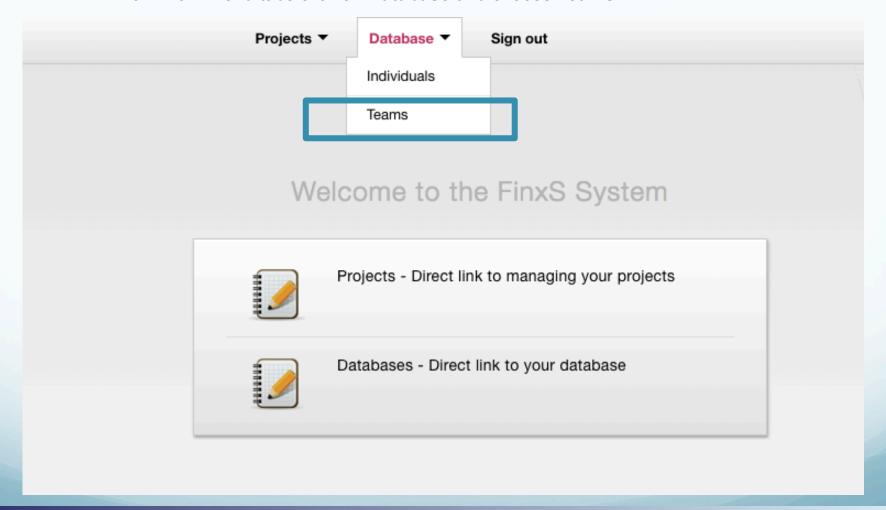

#### **Team Database: New Team**

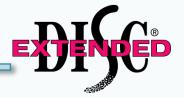

- The left column contains all teams that are created in your user account
- To create a new team, choose "+" from lower left corner

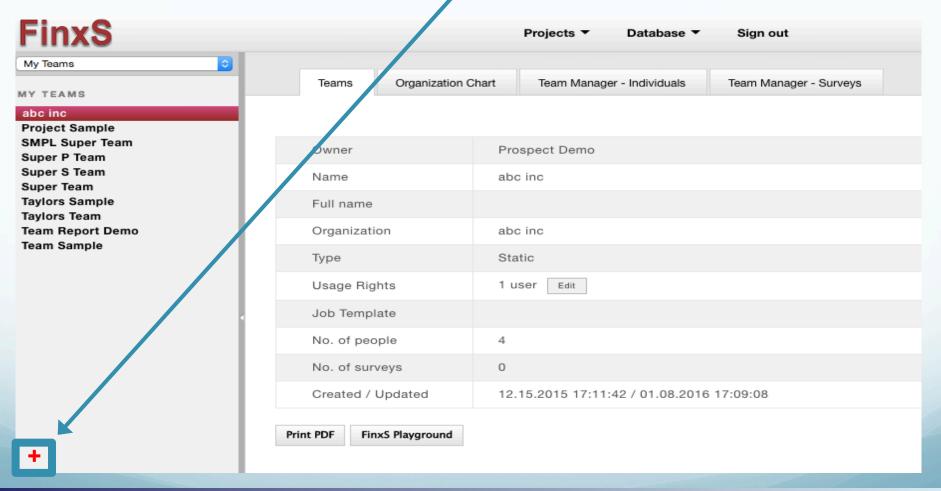

#### **Team Database: New Team**

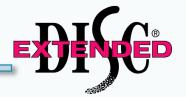

Complete the following fields ("\*" denotes required field):

- **1. Name** of the team (16 characters maximum) this is what shows up on the table of content column/screen
- **2. Full name** (optional) this is what overrides "Name" on the report cover. Complete if name of team is longer than 16 characters otherwise, "Name" in the above field will show up on report cover.
- 3. Organization
- 4. Leave all other fields blank
- 5. Choose "Static" to manually enter team members. If "Dynamic" is chosen it allows you to choose a Project (Access Code) or User instead of having to select each individual team member. All individuals under a specified Project (Access Code) or everyone under a User will be automatically added to this team.
- 6. Click on "Save" in lower right

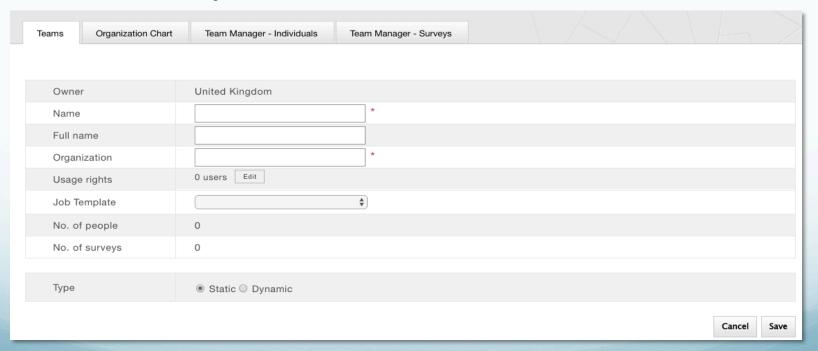

#### **Team Database: New Team**

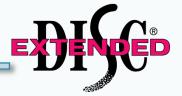

#### Team Database Confirmation

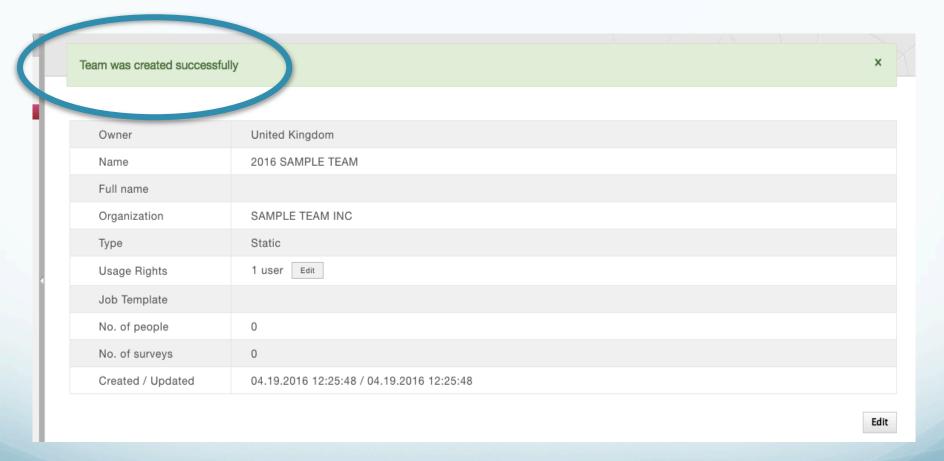

#### **Team Database: Selecting Team Members**

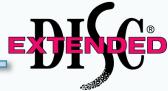

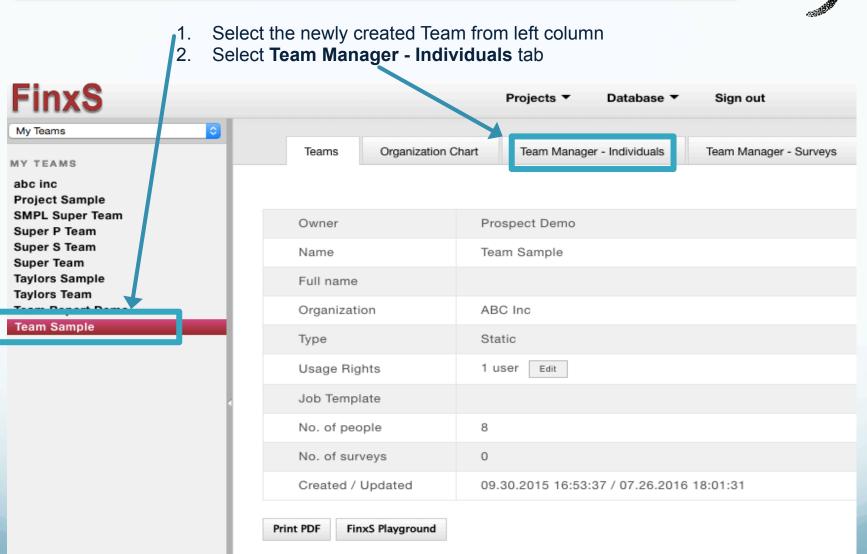

### **Team Database: Selecting Team Members**

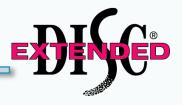

- Select All Results from left
- Make sure your team is highlighted (e.g.2016 Sample Team, Sales Leaders, etc)

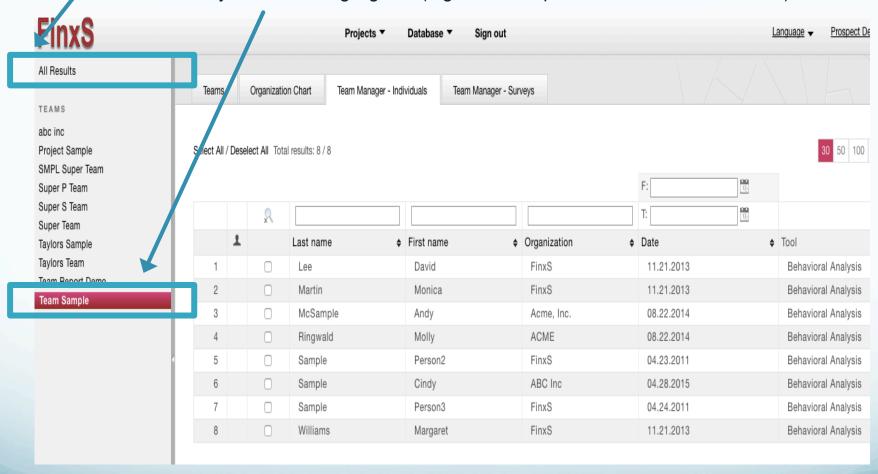

### **Team Database: Selecting Team Members**

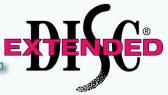

Make sure your active team is highlight in left column
Chose individuals you want to add to the team by checking the box next to the last name
You can also designate the team leader by clicking

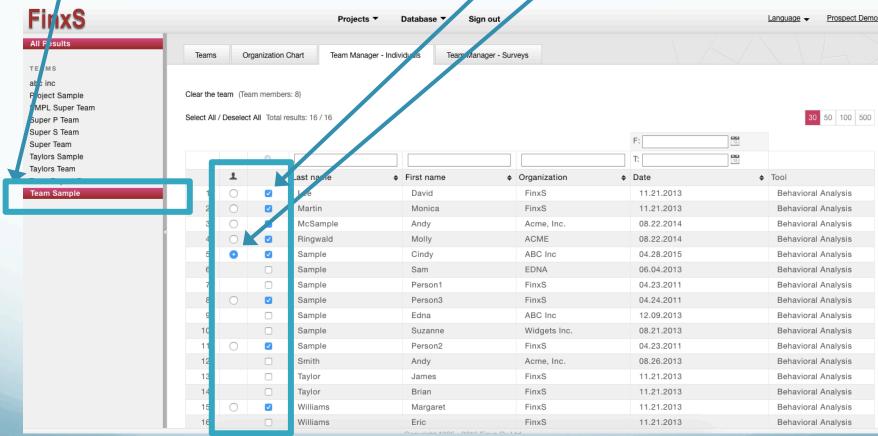

#### **Team Database: Ordering and Printing**

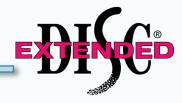

- Click back on Teams tab
- Make sure your team is highlight from left column
- Click Print PDF

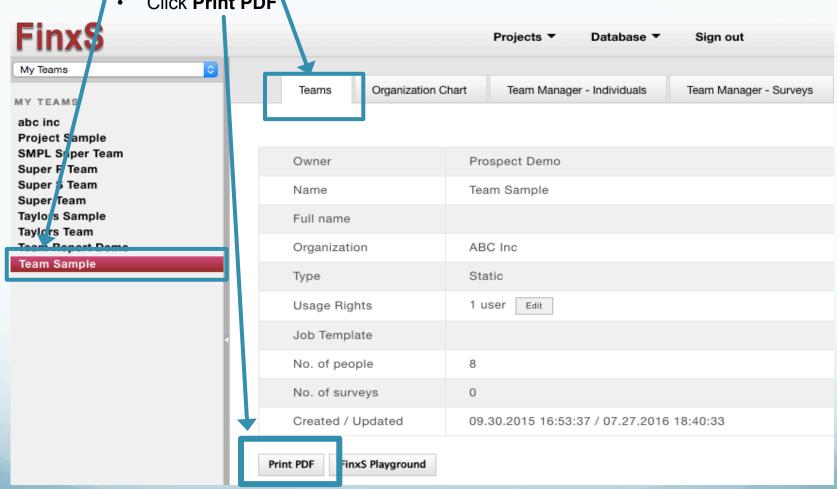

### **Team Database: Print Options**

EXPENSED

- 1 PDF Type: Multiperson report
- 2. Report: eg."Demo STANDARD TEAM"
- 3. Method: Download PDF or Send Email
- a. If you chose "Download PDF" system will download the file directly to your computer
- b. If you chose "Send Email" type in email address in "To" field, "cc" field etc.
- 4. Group Name
- 5. Organization
- 6. Click OK

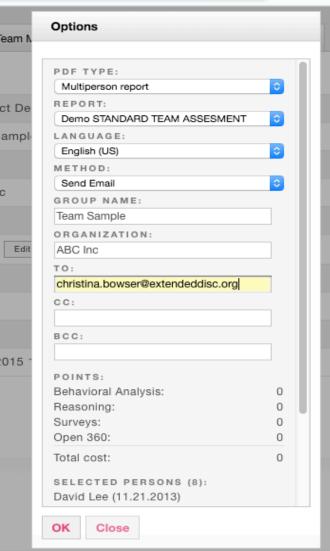

#### **Team Database: Confirmation**

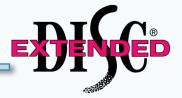

After choosing a send method system will show "Email has been sent."

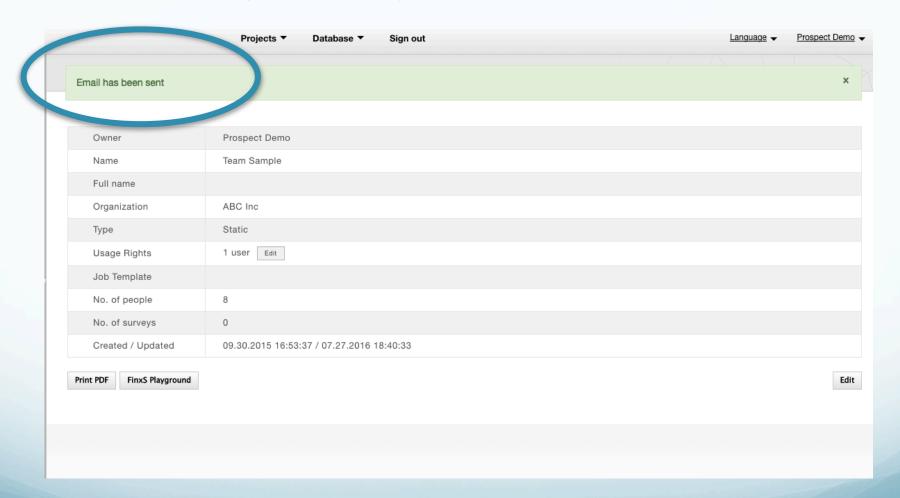

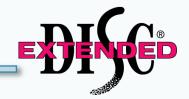

# www.ExtendedDISC.org

+1.281.298.6073

### **Extended DISC VIP Client Resource Site**

Sign up or login in often for video tutorials, articles, recorded webinars, sample reports, training resources and updates.

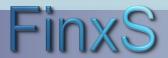